# 宇陀市電子入札システム

# 説明会

平成30年3月

# 目 次

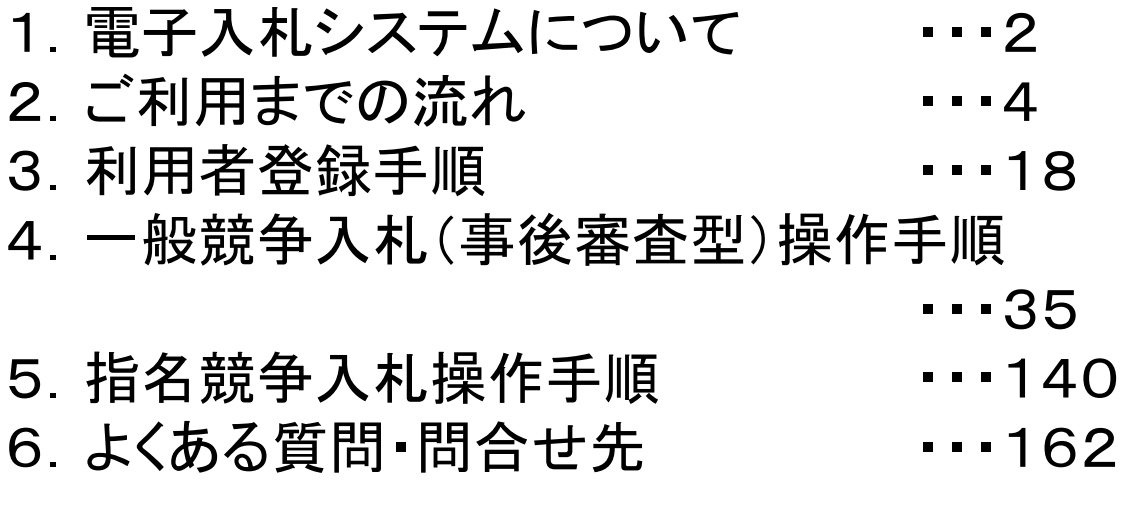

## 1. 電子入札システムについて

#### (1)電子入札システム運用時間

#### 【システムの運用時間】

電子入札システム :平日 8時30分~20時00分まで 入札情報公開システム:平日 6時00分~23時00分まで ※土日・祝日・年末年始を除く

### 1. 雷子入札システムについて

(2)入札情報公開方法について

- 入札に係る発注情報、入札結果情報等は 入札情報公開システムに掲載されます。
- 入札条件等は、入札情報公開システムにて発注情報を確認下さい。

入札情報公開システムの運用時間は平日 6時00分~23時00分までです。 これまで、発注情報等は宇陀市ホームページで**24**時間閲覧可能でしたが 上記以外の時間帯および土日・祝日・年末年始は閲覧できませんので ご注意ください。

2.ご利用までの流れ

電子入札のご利用にあたり、必要な準備をご説明します。

電子入札システムを初めてご利用になる方 1~6までの全ての準備と設定が必要です。 1.通信回線の確認 2.必要なパソコンとソフトウェア 3.ICカードの購入 4.ICカードリーダーのインストール 5.java.policyファイルの設定

6.利用者登録

2.ご利用までの流れ

#### 国土交通省等他団体の電子入札コアシステムを既にご利 用されている方

「1.通信回線の確認」

「5.java.policyファイルの設定」

「6.利用者登録」の設定が必要です。

#### 他団体の電子入札システムを既にご利用されている方 ご利用の認証局へ設定情報をご確認願います。

 $\Delta$ 

### 2.1 通信回線の確認

電子入札に参加するにあたり、LDAPという通信プロトコルが必 要です。

セキュリティ設定が厳しい環境では、LDAPを使えない場合も考 えられるため、社内ネットワーク管理者、又はご利用のプロバイ ダへのご確認をお願いします。

### 2.2 必要なパソコンとソフトウェア

お持ちのパソコン(ハードウェア・ソフトウェア)が電子入札システムの推奨仕様と適 合しているパソコンを準備していただきます。また、必要に応じてポップアップブロッ クの解除を行ってください。

(1)ハードウェア

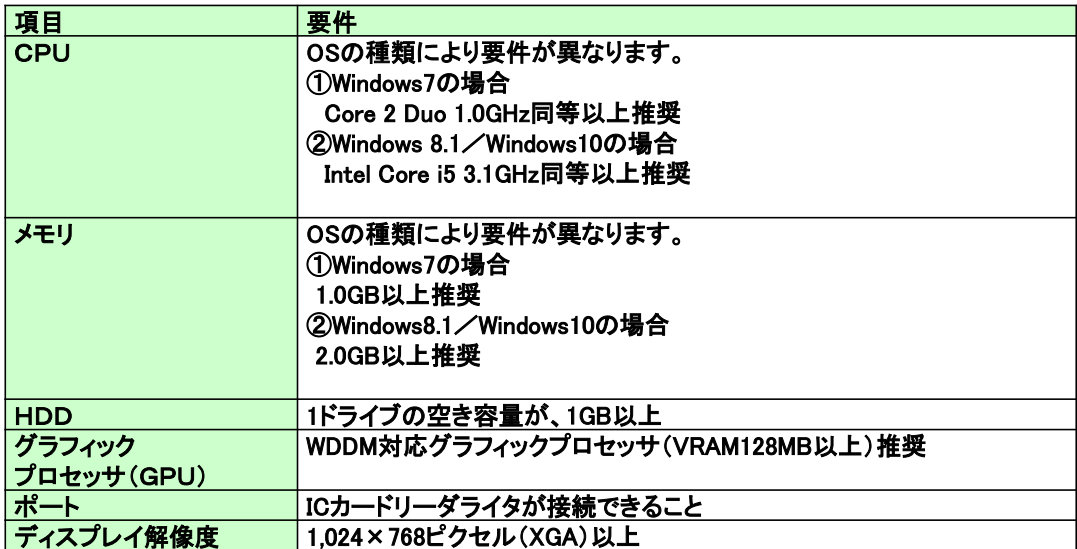

(2)ソフトウェア

| 項目                   | 要件                                                                           |
|----------------------|------------------------------------------------------------------------------|
| <b>OS</b><br>(基本ソフト) | 以下の何れかのOSであること。<br>①Windows 7 Home Premium/ Professional SP1 (32bit版/64bit版) |
|                      | ②Windows8.1エディションなし、Pro (32bit版/64bit版)                                      |
|                      | ③Windows10 Home/Pro (32bit版/64bit版)                                          |
| ブラウザ                 | Internet Explorer 11                                                         |
|                      | ※Internet Explorerは32 bit版をご利用ください。                                          |
|                      | ※Windows 8.1はデスクトップ版のInternet Explorerのみサポート対象と<br>なります。                     |
|                      | ※Windows 10に搭載されているMicrosoft Edgeは使用することができま<br>せん。                          |
|                      | ※Internet Explorer以外のブラウザ(Chrome、Firefox等)には対応してお<br>りません。                   |
|                      |                                                                              |

(2)ソフトウェア

| 項目          | 要件                             |
|-------------|--------------------------------|
| 電子入札システム    | 電子入札コアシステム対応認証局より提供されます。       |
| 関連ソフト       |                                |
| <b>JAVA</b> | 電子入札コアシステム対応認証局が提供または指定するJAVAソ |
|             | フトをインストールしてください。               |
|             | ※本サービスはJRE8update71までの対応となります。 |

<sup>(3)</sup>インターネット回線

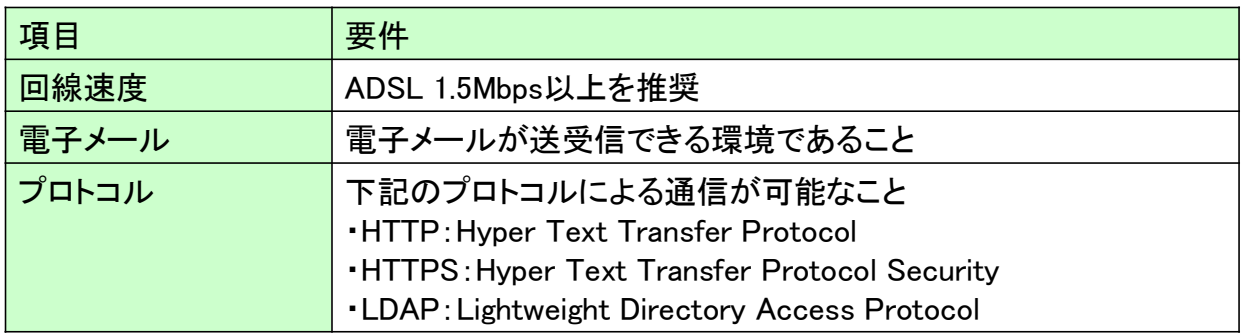

(4)その他

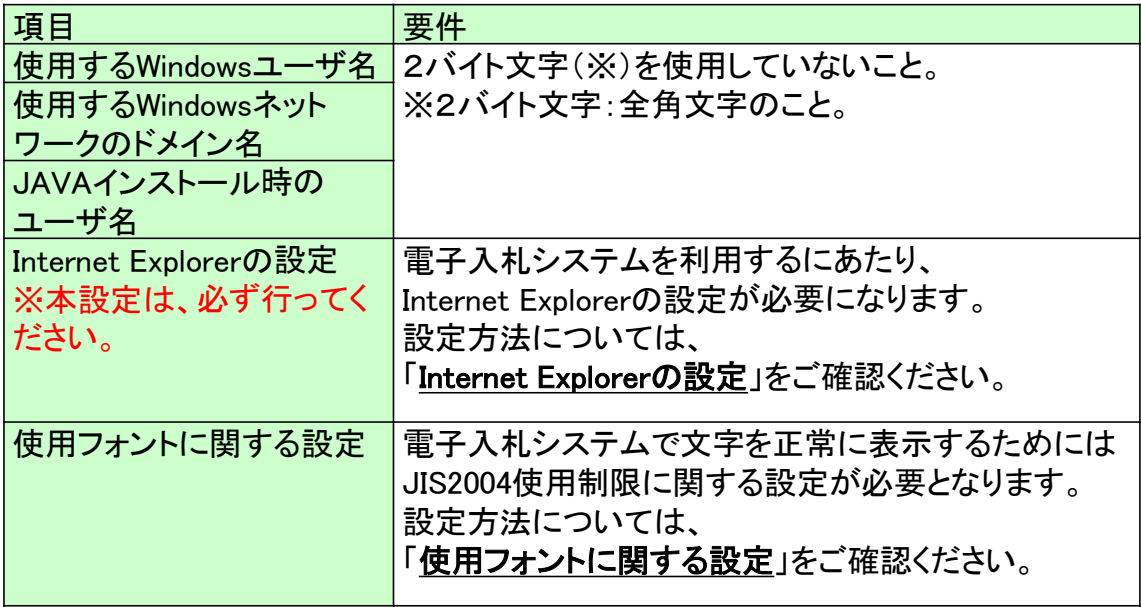

(5)各設定方法

※1:セキュリティに関する設定方法

以下の手順にて、信頼済みサイトへの登録を行ってください。

- ①「Internet Explorer」を起動する。
- ②「ツール」メニューより「インターネット オプション」を選択する。
- ③「セキュリティ」タブの「信頼済みサイト」を選択し、「サイト」ボタンをクリックする。
- ④「次のWebサイトをゾーンに追加する」に以下のURLを入力し「追加」ボタンを クリックする。

#### https://www.ebs-asp.fwd.ne.jp/ https://www.epi-asp.fwd.ne.jp/

- ⑤「OK」ボタンをクリックし「インターネットオプション」画面の「レベルのカスタマイズ」 ボタンをクリックする。
- ⑥「ポップアップブロックの使用」を「無効にする」に変更する。 「OK」ボタンをクリックし各設定画面を閉じる。

信頼済みサイトの登録を行わないと、内訳書の添付等の操 作が不安定になります。

•※2:互換表示に関する設定

•以下の手順にて互換表示の設定を行ってください。

- •①「Internet Explorer」を起動する。
- •②「ツール」メニューより「互換表示設定」を選択する。
- •③「追加するWebサイト」の欄に以下を入力し、「追加」ボタンをクリックする。

#### **fwd.ne.jp**

- •④「互換表示に追加したWebサイト」内に入力したアドレスがあること確認する。
- •⑤「閉じる」を押して設定画面を閉じる。

#### ブラウザの設定を行わないと、画面表示が崩れる可能性が あります。

※3:使用フォントに関する設定方法 以下の手順にて、フォントの設定を行ってください。

・Windows 7の場合

①JIS90フォントパッケージをインストールする。

http://support.microsoft.com/kb/927490/ja

②IMEプロパティを開く。

③[変換]タブを押下する。

④[変換文字制限]ボタンを押下する。

⑤「JIS X 0208文字で構成された単語/文字のみ変換候補に表示する」にチェックを 入れる。

・Windows 8.1/Windows 10の場合 ①IMEプロパティを開く。 ②[詳細設定]ボタンを押下する。 ③[変換]タブを押下する。 ④[詳細設定] ボタンを押下する。 ⑤「JIS X 0208 で構成された文字のみ変換候補に表示する」にチェックを入れる。

フォントの設定を行わないと、文字化けの可能性があります。

# 2.3 ICカードの購入

電子入札システムをご利用いただくためには、競争入札参加資格者(工事)(委 託)に登録されている代表者(受任者を登録されている場合は受任者)名義のIC カードが必要です。 対応のICカードをお持ちでない方は電子入札コアシステム対応の認証局よりご購

入ください。ICカードのお申し込みから取得まではおよそ2週間~1ヶ月ほどかかり ます。

14

#### 新規の証明書(ICカード)を発行している認証局

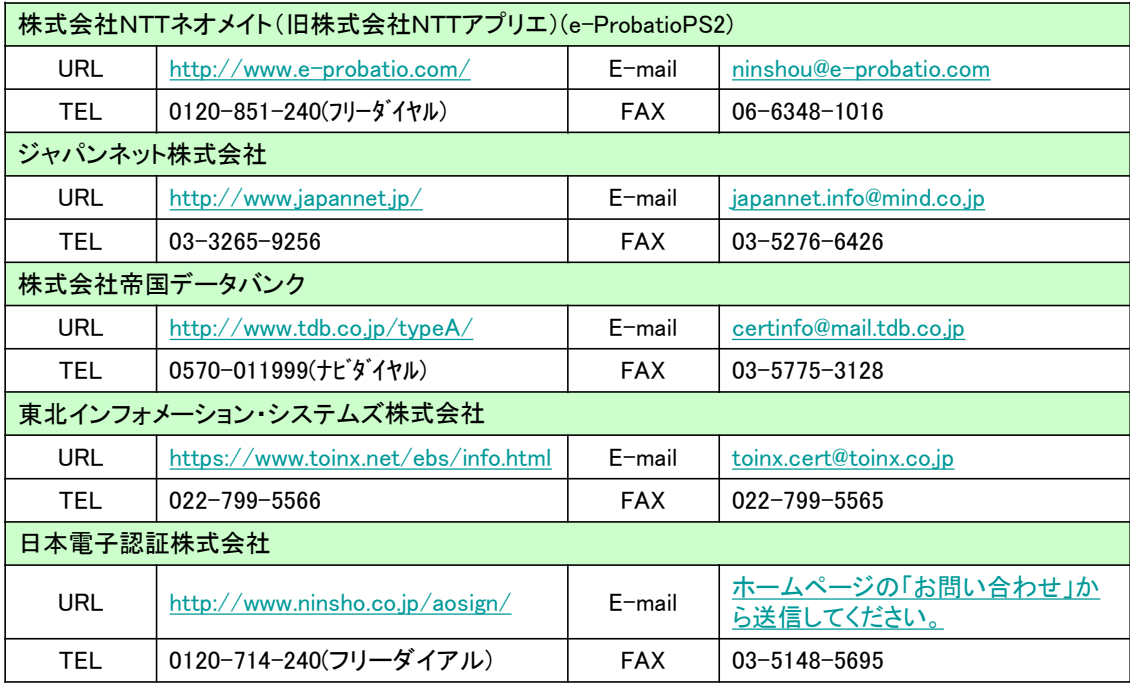

### 2.4 ICカードリーダーのインストール

ICカード、ICカードリーダーが認証局より届きましたら、付属の設定マニュアルに 沿って、ICカードリーダーのインストールを行ってください。インストール方法に関す るお問い合わせはICカードを購入した各認証局までお願いします。インストールに 不備があった場合、電子入札システムを操作する際にデバイスエラーが発生する 可能性があります。エラーが発生した場合は、認証局にICカードリーダ-の設定を 再度確認してください。

JAVAが複数バージョンインストールされていると動作が不安 定になります。

## 2.5 java.policyファイルの設定

電子入札システムをご利用いただくために、java環境ファイル『java.policy』を更新 する必要があります。(Java.polocyとはご利用のパソコンと認証局を接続するため に必要な情報を設定するファイルです。)認証局から送付される設定マニュアルに 従い、以下URLを設定してください。設定を行うための『環境設定ツール』は各認証 局によって、ICカードリーダーに添付、もしくはホームページよりダウンロード等で 提供されています。詳細は各認証局にお問い合わせください。

https://www.ebs-asp.fwd.ne.jp/CALS/

※httpではなく、httpsです。お間違いにご注意ください。

16

#### 2.6 利用者登録

電子入札システムから、電子入札の利用者登録を行ってください。利用者登録の 詳細は、市のホームページに掲載の操作マニュアルをご参照願います。

※操作方法イメージは3.利用者登録手順にてご説明いたします。

ご登録が完了しましたら、電子入札システムをご利用できます。